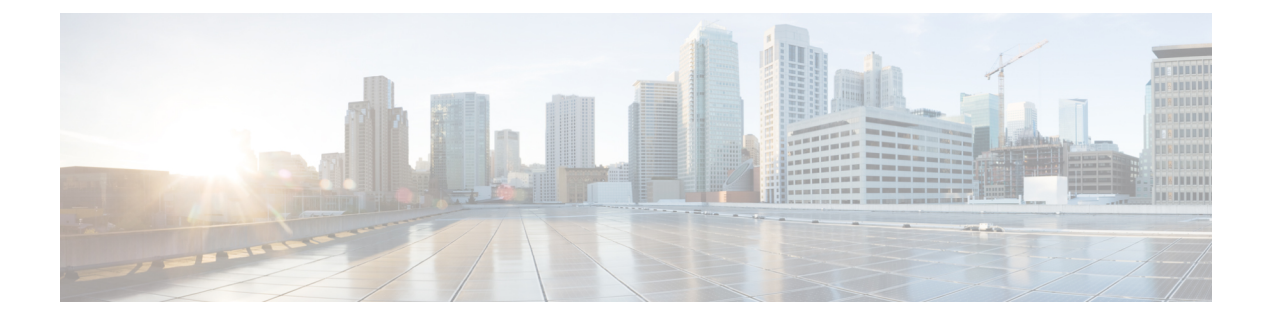

# 将 **CDO** 与 **Cisco Security Cloud Sign On** 集成

• SecureX和CDO, on page 1

## **SecureX**和**CDO**

思科 SecureX 平台结合了思科的集成安全产品组合以及客户基础设施的优势,旨在提供可统一可视 性、实现自动化并增强网络、终端、云和应用安全性的一致体验。通过集成平台中的连接技术, SecureX提供了可衡量的洞察力、预期成果以及无与伦比的跨团队协作。有关SecureX是什么以及此 平台提供的功能的更多信息,请参阅关于 [SecureX](https://visibility.amp.cisco.com/iroh/iroh-auth/login?redirect_after_login=https://securex.us.security.cisco.com/help/about-securex)。

允许SecureX访问您的CDO租户会生成设备事件摘要,包括设备总数以及出现错误的设备、存在冲 突的设备以及当前可能不同步的设备。事件摘要还提供了第二个窗口,用于记录当前应用的策略以 及与这些策略关联的对象。策略按设备类型定义,对象通过对象类型标识。

将CDO模块添加到SecureX控制面板需要多个步骤。有关详细信息,请参阅将CDO添加到SecureX。

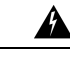

如果您尚未合并CDO和 SecureX 账户,则可能无法查看所有已自行激活设备的事件。我们强烈建议 在 SecureX 中创建 CDO 模块之前合并您的账户。有关详细信息,请参阅合并您的 CDO 和 SecureX 帐户。 **Warning**

#### **SecureX** 功能区

无论您是否创建 SecureX 账户, CDO 中都可以使用 SecureX 功能区。点击页面底部的 SecureX 选项

 $\textbf{X} \subseteq \texttt{Casebook}$  =  $\texttt{R} + \texttt{B}$  以展开功能区。

要使用功能区,您需要验证您的 SecureX 账户。我们强烈建议使用与访问 SecureX 相同的身份验证 登录信息。功能区通过身份验证后,您可以直接从 CDO 使用 SecureX 功能。

有关详细信息,请参阅 SecureX 功能区文档。https://visibility.amp.cisco.com/iroh/iroh-auth/login?redirect [after\\_login=https://securex.us.security.cisco.com/help/ribbon](https://visibility.amp.cisco.com/iroh/iroh-auth/login?redirect_after_login=https://securex.us.security.cisco.com/help/ribbon)

#### **SecureX** 故障排除

此体验涉及两种产品;请参阅以帮助识别、解决或查询您可能遇到的问题。SecureX [故障排除](managing-ftd-with-cisco-defense-orchestrator_chapter7.pdf#nameddest=unique_804)

相关信息:

- 关于 [SecureX](https://visibility.amp.cisco.com/iroh/iroh-auth/login?redirect_after_login=https://securex.us.security.cisco.com/help/about-securex)
- 合并您的 CDO 和 SecureX 帐户
- 在 CDO 中连接 SecureX, on page 3
- 在 CDO 中断开 SecureX 的连接, on page 4
- 将 CDO 添加到 SecureX
- SecureX [故障排除](managing-ftd-with-cisco-defense-orchestrator_chapter7.pdf#nameddest=unique_804)

### 合并您的 **CDO** 和 **SecureX** 帐户

如果您已有 SecureX 或思科威胁响应 (CTR) 账户, 则需要合并 CDO 租户和 SecureX/CTR 账户, 以 便您的设备能够注册 SecureX。您的账户可以合并到 SecureX 门户。我们强烈建议在创建 CDO 模块 之前合并您的账户。在您的账户合并之前,您将无法在 SecureX 中查看设备的事件或受益于其他 SecureX 功能。

$$
\mathscr{O}^{\!\bullet}
$$

**Note** 请注意何时启动此过程。将 CDO 合并到 SecureX 可能需要较长时间。

有关说明,请参阅[合并账户。](https://admin.sse.itd.cisco.com/assets/static/online-help/index.html#!t_merge-your-cdo-and-securex-accounts.html)

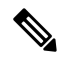

**Note** 如果您在多个区域云上有账户,则必须为每个区域云单独合并账户。

相关信息:

- SecureX和CDO
- 将 CDO 添加到 SecureX
- SecureX [故障排除](managing-ftd-with-cisco-defense-orchestrator_chapter7.pdf#nameddest=unique_804)

## 将 **CDO** 添加到 **SecureX**

允许 SecureX 访问您注册的设备,并将 CDO 模块添加到 SecureX 控制面板, 以查看您的设备策略和 对象的摘要以及安全产品组合中的其他思科平台。

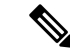

**Note** 请注意何时启动此过程。将 CDO 合并到 SecureX 可能需要较长时间。

#### 准备工作

在 CDO 中连接 SecureX 之前,我们强烈建议执行以下操作:

- 您必须至少是 SecureX 账户的管理员。
- 您的 CDO 租户必须具有超级管理员用户角色。
- 合并您的租户账户,以促进租户通信。安全服务交换有关详细信息,请参阅合并您的 CDO 和 SecureX 帐户。
- 将 CDO 租户与 安全服务交换 合并后,请确保注销 CDO 租户并重新登录。
- 如果您已经这样做,请将 Cisco Secure Sign-On 配置为 SAML 单点登录身份提供程序 (Idp), 并 使用 Duo Security 进行多因素身份验证 (MFA)。CDO 和 SecureX 均使用此身份验证方法。有关 详细信息,请参阅将 SAML [单点登录与思科防御协调器集成。](managing-ftd-with-cisco-defense-orchestrator_chapter1.pdf#nameddest=unique_102)

注意: 如果您有多个租户, 则必须在 SecureX 中为每个租户创建一个模块。每个租户都需要唯一的 API 令牌进行授权。 **Note**

#### 在 **CDO** 中连接 **SecureX**

合并 SecureX 和 CDO 账户后, 您必须授权两个平台之间的通信, 并手动启用要添加到 SecureX 控制 面板的 CDO 模块。通过 CDO UI 连接 SecureX,并查看设备策略、事件类型、对象等的摘要以及安 全产品组合中的其他思科平台。

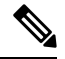

如果您已在 SecureX 控制面板中配置了 CDO 模块, 则 Connect Tenant to SecureX 选项将创建重复的 CDO 模块。如果遇到此问题,请参阅 SecureX 故障排除以了解详细信息。SecureX [故障排除](managing-ftd-with-cisco-defense-orchestrator_chapter7.pdf#nameddest=unique_804) **Note**

使用以下程序从 CDO 获取 API 令牌并将 CDO 模块添加到 SecureX:

#### **Procedure**

- 步骤 **1** 登录 CDO。
- 步骤 **2** 从右上角的用户菜单中,选择设置。
- 步骤 **3** 选择窗口左侧的常规设置选项卡。
- 步骤 **4** 找到租户设置部分,然后点击连接SecureX。浏览器窗口会将您重定向到SecureX登录页面。使用您 希望与 CDO 租户关联的组织凭证登录 SecureX。

步骤 **5** 成功登录 SecureX 后,浏览器会自动重定向回 CDO。在"常规设置"(General Settings) 页面的"用 户管理"(User Management) 选项卡中,您将看到一个新用户,其中包含您登录 SecureX 的组织的名 称。此用户为只读用户,仅用于向 SecureX 发送数据。

#### 在 **CDO** 中断开 **SecureX** 的连接

您可以断开CDO与SecureX组织之间的通信请求。此选项不会从SecureX中删除组织,但会从CDO 中删除只读 API 用户,并且以前与 SecureX 组织关联的租户会停止发送事件报告。

请注意,这不会将租户从CDO中的SecureX功能区注销,也不会以任何方式禁用功能区。要注销功 能区,您必须在支持案例管理器中创建一个案例,以手动重置功能区登录。 <https://mycase.cloudapps.cisco.com/case>此请求将您的租户从功能区注销。

过程

- 步骤 **1** 登录至 CDO。
- 步骤 **2** 从右上角的用户菜单中,选择设置。
- 步骤 **3** 选择窗口左侧的常规设置选项卡。
- 步骤 **4** 找到租户设置 **(Tenant Settings)** 部分,然后点击断开 **(Disconnect)**SecureX。在常规设置 **(General Settings)** 页面的用户管理 **(User Management)** 选项卡中,删除为向 SecureX 发送数据而创建的只读 用户。

#### 将 **CDO** 磁贴添加到 **SecureX**

启用 CDO 模块后,您现在可以将 CDO 磁贴添加到 SecureX 控制面板。产品的模块从 CDO 访问状 态信息,并通过两个可能的磁贴选择将数据报告给控制面板。

使用以下程序将 CDO 磁贴添加到 SecureX 控制面板:

**Procedure**

步骤 1 在 SecureX 控制面板 (Dashboard) 选项卡 SecureX pushboard Integrations Orchestration Administration 中,点击新控 制面板 **(New Dashboard)**。如果这是您第一次访问 SecureX 控制面板,还可以点击添加磁贴 **(Add Tiles)**。

步骤 **2** (可选)重命名控制面板。

**Tip** 如果您有多个租户,请使用此重命名选项来识别与 CDO 磁贴关联的租户。

- 步骤 **3** 从可用磁贴 **(Available Tiles)** 列表中选择 CDO,然后展开选项以查看可用磁贴。选中要包含在控制 面板中的所有磁贴。
	- **CDO** 设备摘要 **(CDO DeviceSummary)** 此磁贴列出当前加入 CDO 租户的所有设备及其状态。
- **CDO** 对象和策略 **(CDO Objects and Policies)** 此磁贴列出当前应用于设备的所有策略以及与这 些策略关联的对象。
- 如果未列出 CDO, 则 SecureX 未保存来自 CDO 的有效 API 令牌。有关详细信息, 请参 阅将 CDO 磁贴添加到 SecureX。 **Note**

步骤 **4** 点击保存 **(Save)**。

#### 相关信息:

- 合并您的 CDO 和 SecureX 帐户
- SecureX [故障排除](managing-ftd-with-cisco-defense-orchestrator_chapter7.pdf#nameddest=unique_804)

I

×

当地语言翻译版本说明

思科可能会在某些地方提供本内容的当地语言翻译版本。请注意,翻译版本仅供参考,如有任何不 一致之处,以本内容的英文版本为准。